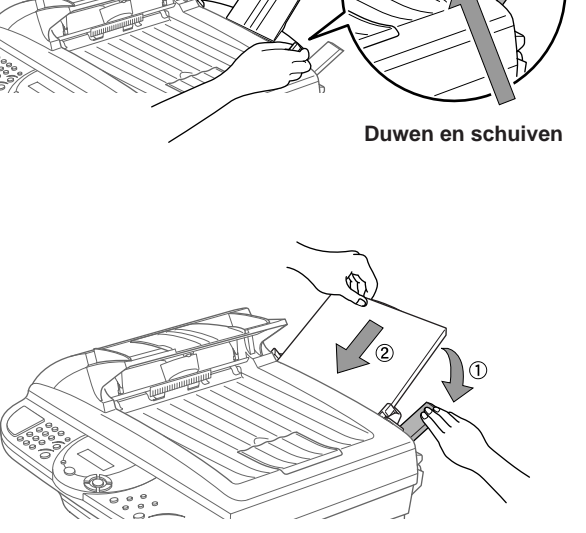

**Plaats het papier terwijl u de hendel naar beneden drukt**

# **MFC-9160 INSTALLATIEHANDLEIDING brother**

# DANK U!

**… VOOR DE AANSCHAF VAN EEN BROTHER-MACHINE. U ZULT BESLIST ONDER DE INDRUK ZIJN VAN DE GEBRUIKSVRIENDELIJKE MANIER WAAROP UW NIEUWE MACHINE ZO VEEL VERSCHILLENDE TAKEN KAN UITVOEREN MET ZULKE FANTASTISCHE RESULTATEN!**

**Volgt u deze eenvoudige instructies in numerieke volgorde.**

Raadpleeg de gebruikershandleiding en cd-rom voor gedetailleerde informatie.

Als u een bepaald probleem niet kunt oplossen, kunt u echter ook **Frequently Asked Questions (FAQ's)** op Brother Solutions website raadplegen:

> **B.** Schuif de papierlade en de steun van deze lade uit.

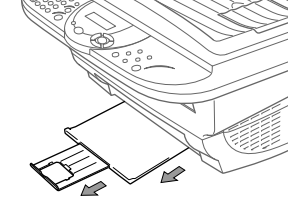

**URL: http://solutions.brother.com**

U kunt Brother's Support afdeling bellen op: 020-5451251.

B. Maak de bovenklep van de machine open door de hendel naar u toe te trekken en de bovenklep op te tillen.

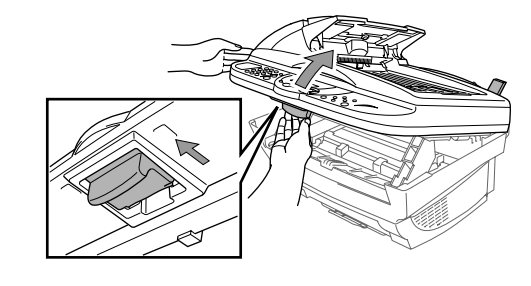

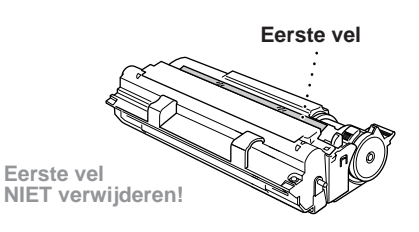

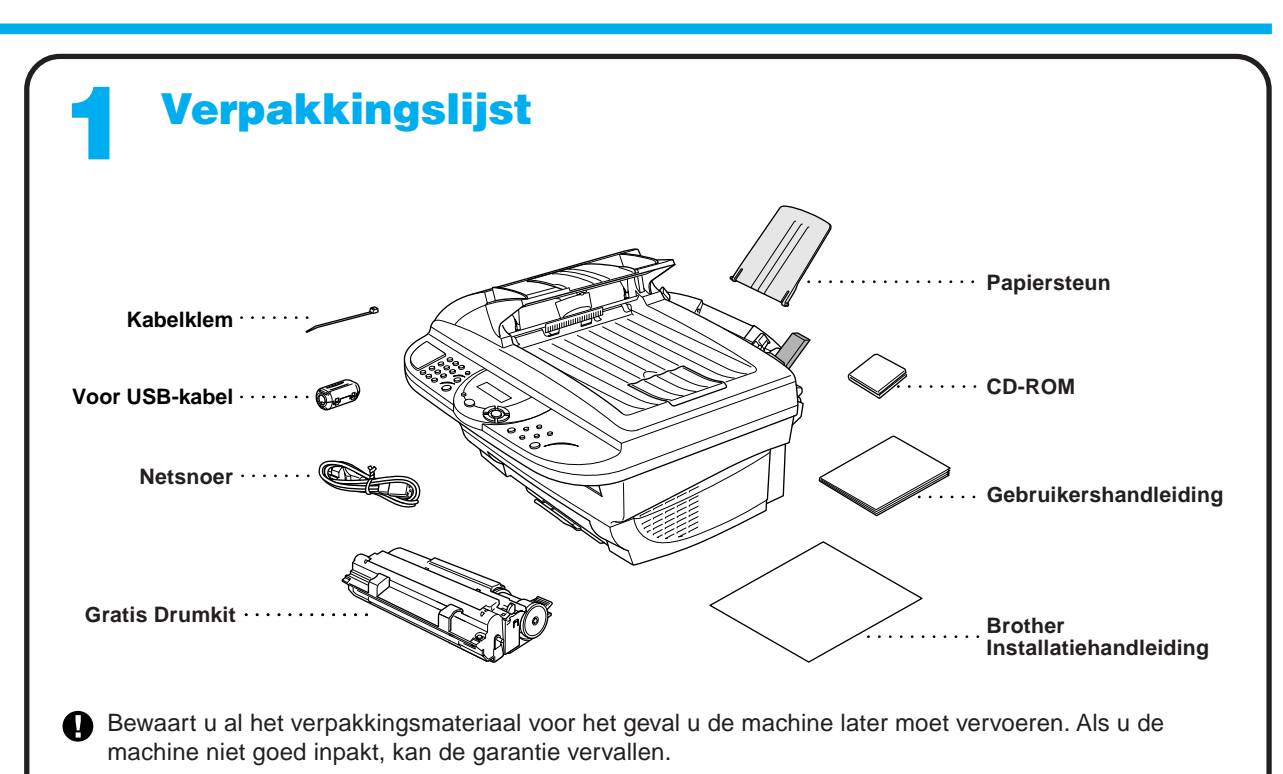

# 2 De drumkit installeren **1986 State State State State State State State State State State State State State State State State State State State State State State State State State State State State State State State State**

A. Bevestig de kunststof papiersteun aan de multifunctionele papierinvoer.

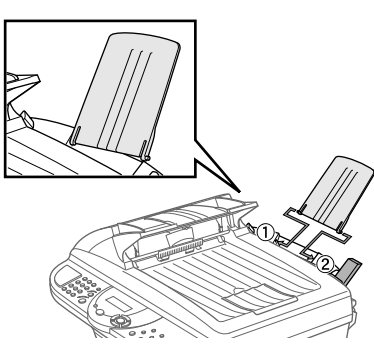

C. Als u A4- of Letter-papier gebruikt, moet u de documentenopvang uitvouwen door hem naar u toe te trekken.

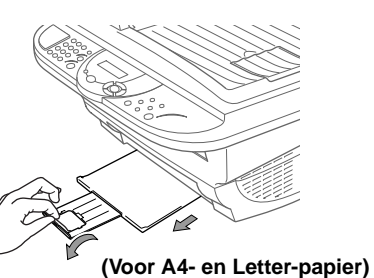

# 4

## Bevestig de kunststof papiersteun en schuif de papierlade uit

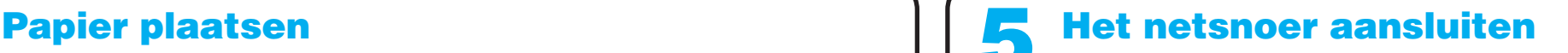

**B.** Schud de stapel papier goed los.

A. Stel de papiergeleiders af op het papierformaat dat u gaat gebruiken.

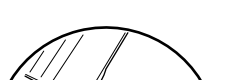

A. Pak de drumkit uit en schud hem voorzichtig vijf of zes keer heen en weer om de toner gelijkmatig in de cartridge te verdelen.

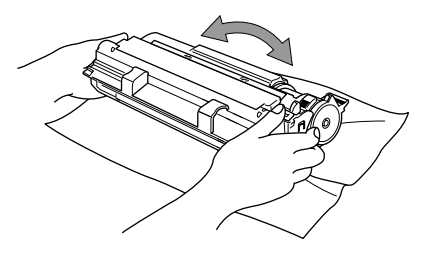

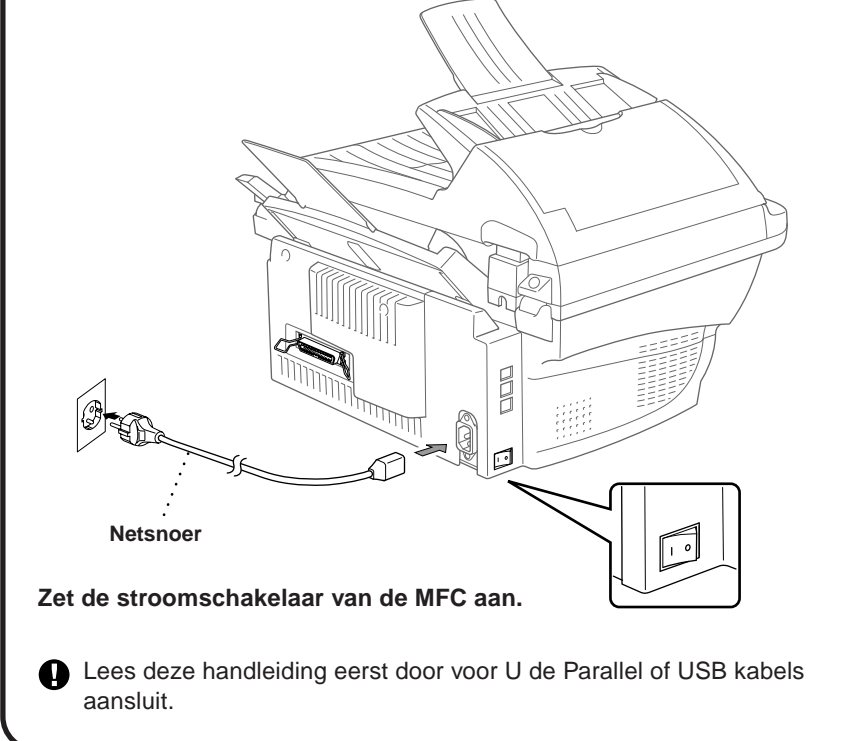

- Om beschadiging van de drumkit te voorkomen, is het zaak dat hij niet langer dan een paar minuten aan licht wordt blootgesteld.
- Het doorzichtige eerste vel NIET verwijderen, dit wordt tijdens het opwarmen van de machine automatisch uitgeworpen.

C. Houd de drumkit aan de handgrepen vast en steek hem in de machine.

# **D.** Sluit de bovenklep.

C. Houd de papierhendel ingedrukt. Plaats het papier (met de hendel ingedrukt). Zorg dat de te bedrukken zijde naar de faxmachine is gericht en dat het papier niet boven de markering uitsteekt. De papierinvoer kan maximaal 200 vel papier of 10 enveloppen bevatten.

# Bij gebruik van Windows® 95/98/98SE/Me/2000

# De MFC met een pc gebruiken

# **Voor u begint**

- U moet eerst de hardware instellen en de Brother-drivers installeren, pas dan kunt u de MFC in Windows®-toepassingen als een printer en scanner gebruiken.
- Zorg dat u een interfacekabel koopt die geschikt is voor de interface die u gebruikt (parallel of USB).

Stap 1. Zet de stroomschakelaar van de MFC uit en ontkoppel de interfacekabel als u de MFC reeds op uw computer had aangesloten.

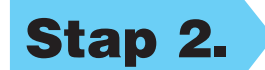

Stap 2. Zet uw computer aan en laat de MFC nog uit.

**Gebruik altijd een afgeschermde parallelle interfacekabel die IEEE 1284-compliant is, en/of een USB-kabel die niet langer is dan 1,8 meter.**

# **Volg in deze handleiding de instructies die betrekking hebben op uw besturingssysteem en interface.**

Bij gebruik van Windows® 2000 Professional moet u zijn aangemeld als Beheerder.

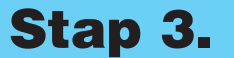

## Stap 3. Plaats de cd-rom in het cd-rom-station.

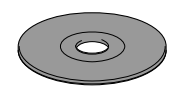

**6.** Het Setup-venster van de wizard InstallShield wordt even weergegeven, gevolgd door het Setup-venster van PaperPort®. Klik op **Ja**.

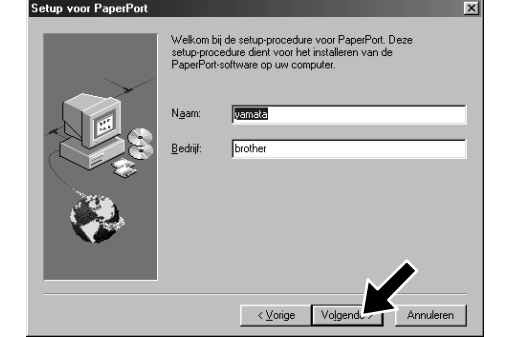

3. Klik op **Softwareinstallatieprogramma**.

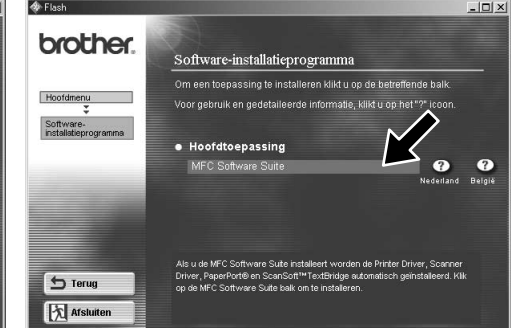

8. Als het venster **Bestemmingslocatie kiezen** het pad weergeeft waar de PaperPort®-bestanden geïnstalleerd zullen worden, moet u dit pad wijzigen of accepteren waarna u op **Volgende** klikt.

tallatie geheel voltooid is

Volgende > | Annuleren |

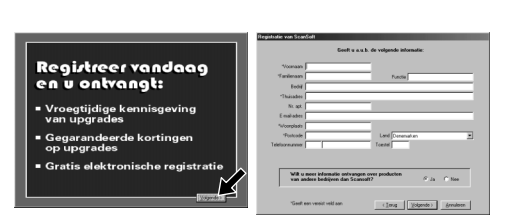

4. Klik in **Hoofdtoepassing** op **MFC Software Suite**. Zie Opmerking\*1.

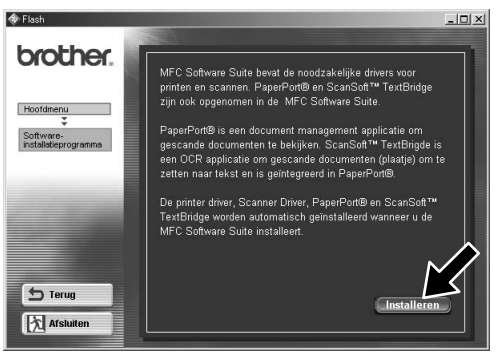

**5.** Klik op **Installeren**.

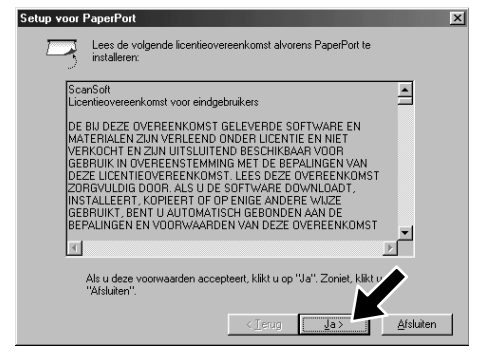

9. Als het venster **Registreer vandaag** wordt weergegeven, klikt u op **Volgende**. Dit is de registratie voor Paper Port®. Volg de instructies.

7. Als het Setup-venster van PaperPort® uw naam en bedrijf weergeeft, moet u deze gegevens wijzigen of accepteren waarna u op **Volgende** klikt.

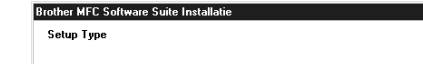

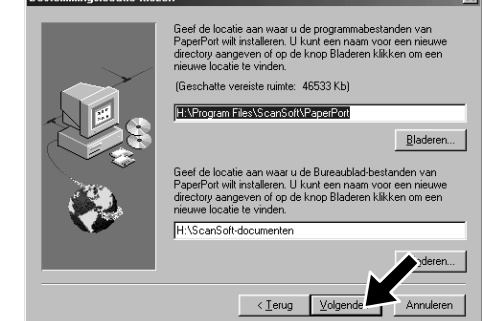

- 10. Als het venster **MFC Software Suite Installatie** wordt weergegeven, klikt u op **Volgende** om te beginnen met de installatie van de MFC Software Suite. Zie Opmerking\*2.
- 11. Als het venster **Setup Type** wordt weergegeven, selecteert u **Standaard** en klikt u vervolgens op **Volgende**. De programmabestanden worden naar uw computer gekopieerd.
- \*1 De MFC Software Suite bevat de printer driver, scanner driver, ScanSoft™ PaperPort®, ScanSoft™ Text Bridge® en TrueType-lettertypen. PaperPort® is een toepassing voor het beheren van documenten waarmee u gescande documenten kunt bekijken. ScanSoft™ TextBridge®, dat geïntegreerd is met PaperPort®, is een OCR-toepassing die beelden in tekst omzet en in uw meest gebruikte tekstverwerker invoegt.
- 12. Het venster **De kabel aansluiten** wordt weergegeven.
- \*2 Als er tijdens de installatie een foutmelding wordt weergegeven, of als u de MFC Software Suite of MFL Pro reeds eerder hebt geïnstalleerd, dient u deze software eerst van uw systeem te verwijderen. Selecteer in het **Start** menu de optie **Programma's**, **Brother**, **Brother MFL Pro**, **Verwijderen**, en volg de instructies op uw scherm.

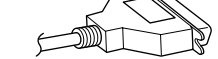

- 1. Plaats de cd-rom met de MFC Software Suite in het cd-rom-station. Als het scherm met de modelnaam wordt geopend, klikt u op de naam van het model dat u gebruikt.
- **2.** Klik op uw taal. Het hoofdmenu van de cd-rom wordt geopend.

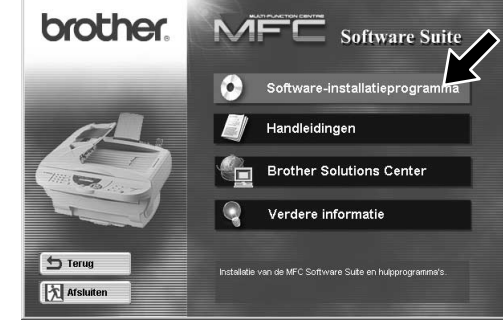

\*3 Als u **NEE** selecteert, kunt u het Brother Control Center later toch nog opstarten om de scantoets te gebruiken. Zie Brother Control Centre automatisch laden, hoofdstuk 5 in de gebruikershandleiding op de cd-rom.

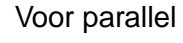

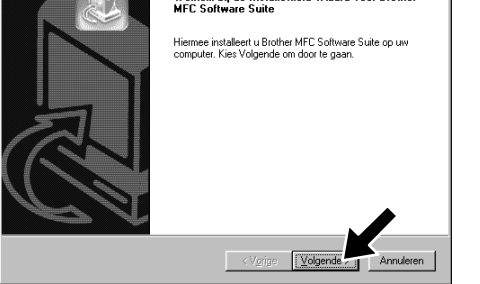

,<br>I. Sluit de MFC aan op uw PC met een Parallel kabel<br>2. Zet de MFC aan, op were en vervolgens klikt u op<br>3. Klik op de knop Volgende en vervolgens klikt u op ...<br>p Volgende en vervolgens klikt u op Volt statten.<br>4. Wacht, nadat de PC herstart is, totdat de ir Bij gebruik van een USB kabel: volgens sluit u de MFC aan op uw PC met een USB ka 1. Zet eerst de MFC aan en ver<br>2. Selecteer BRUSB Poort.  $\langle$  Vorige  $\sqrt{\langle}$  Volger

**Brother MFC Software Suite In** De kabel aanslui

Bij gebruik van een Parallel kabel:

Voor USB

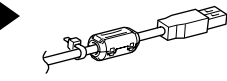

12345678901234 12345678901234 12345678901234

12345678901234 12345678901234 12345678901234

### 12345678901234 12345678901234 12345678901234  $N$  $N$ 12345678901234 12345678901234 12345678901234 12345678901234567890123456789012123456789012345678 12345678901234567890123456789012123456789012345678 12345678901234567890123456789012123456789012345678 Raadpleeg de VOLGENDE PAGINA 1 8 12345678901234567890123456789012123456789012345678

Bij gebruik van de USB-interfacekabel **Bij gebruik va** 

 $\blacksquare$ 

de USB-interfacekabel

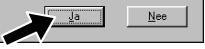

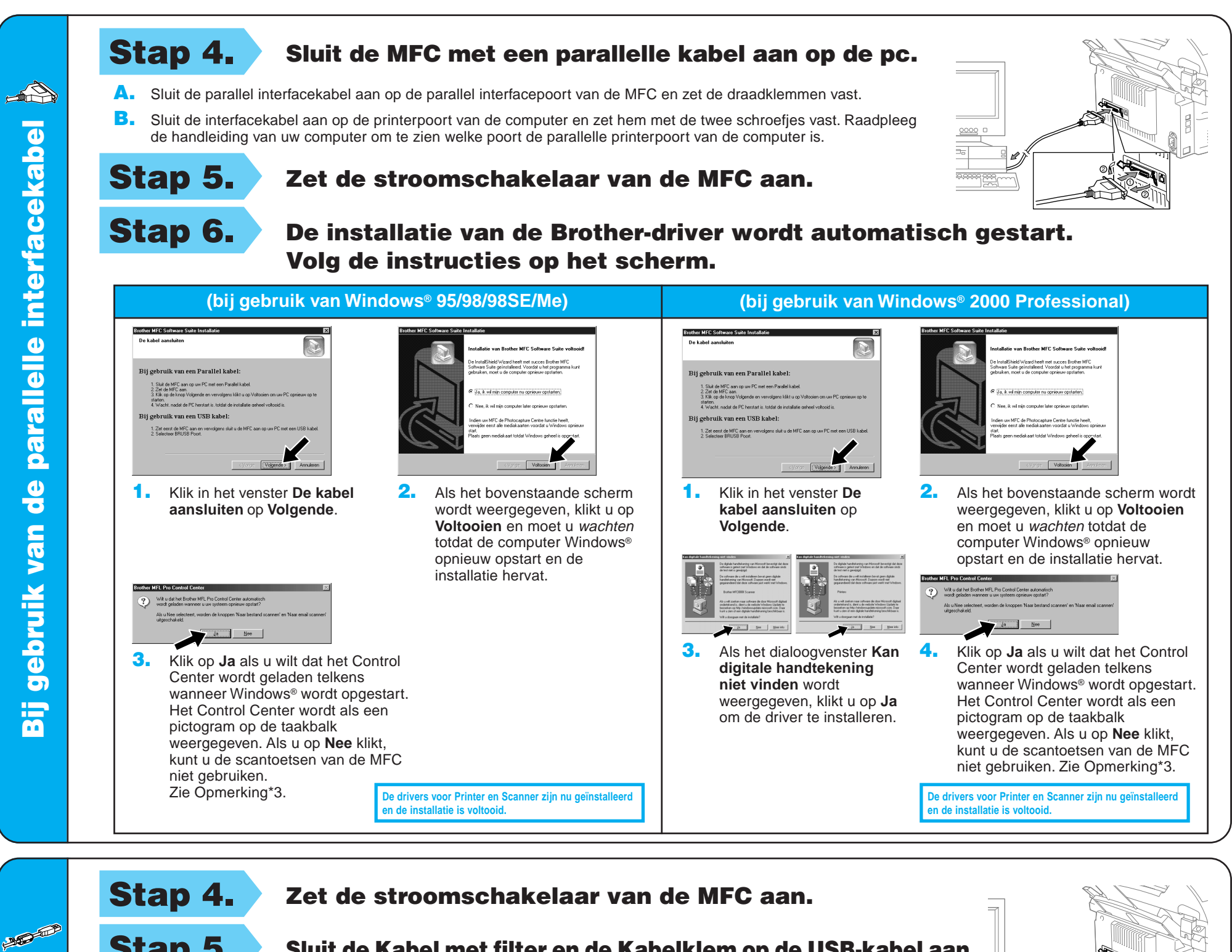

Stap 5. Sluit de Kabel met filter en de Kabelklem op de USB-kabel aan en sluit vervolgens de MFC met de USB-kabel op uw pc aan. **(Na een paar seconden wordt het installatiescherm weergegeven.)**

Stap 6. De installatie van de Brother-driver wordt automatisch gestart.

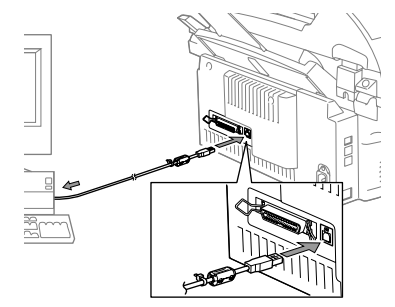

De drivers voor Printer en Scanner zijn nu geïnst **en de installatie is voltooid.**

De drivers voor Printer en Scanner zijn nu geïnsta **en de installatie is voltooid.**

4. Klik op **Ja** als u tevreden bent met de testpagina.

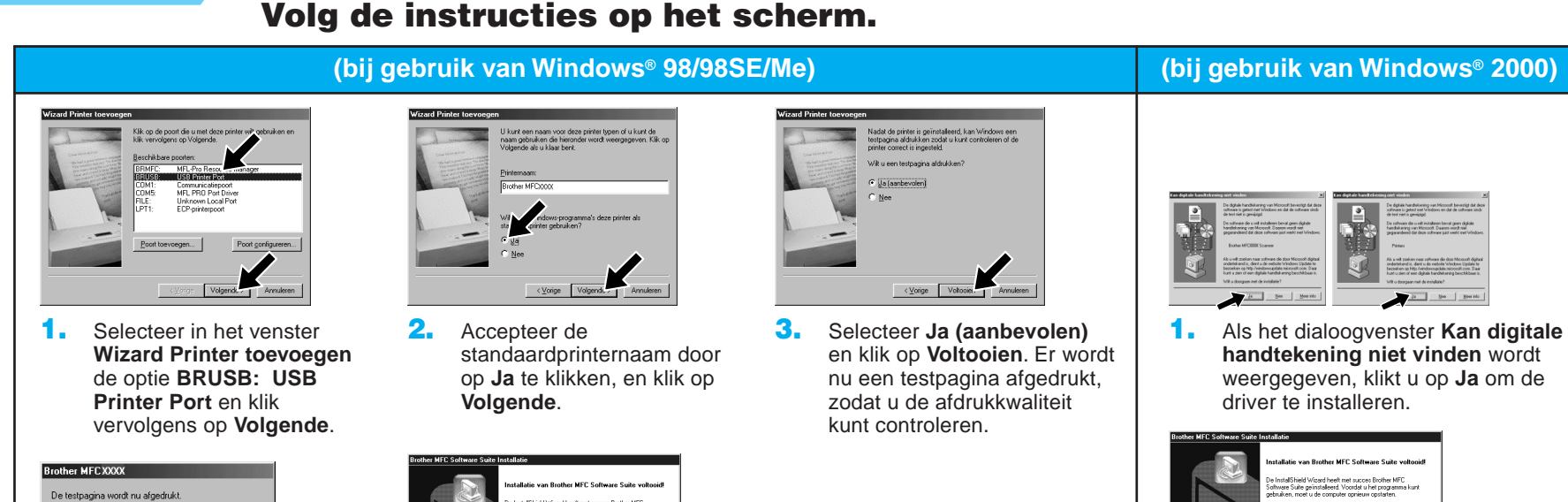

Als u op **Nee** klikt, moet u de prompts op het scherm volgen om het probleem te verhelpen.

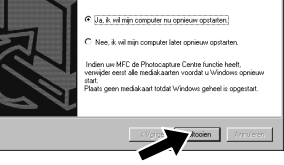

5. Selecteer **Ja** om uw computer opnieuw op te starten en klik vervolgens op **Voltooien**.

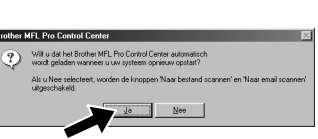

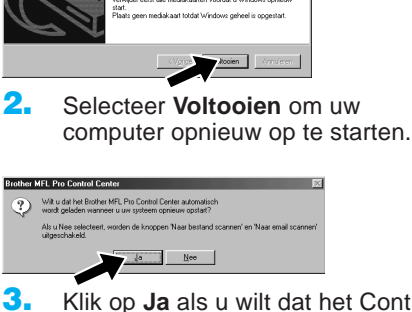

6. Klik op **Ja** als u wilt dat het Control Center wordt geladen telkens wanneer Windows® wordt opgestart. Het Control Center wordt als een pictogram op de taakbalk weergegeven. Als u op **Nee** klikt, kunt u de scantoetsen van de MFC niet gebruiken. Zie Opmerking\*3.

3. Klik op **Ja** als u wilt dat het Control Center wordt geladen telkens wanneer Windows® wordt opgestart. Het Control Center wordt als een pictogram op de taakbalk weergegeven. Als u op **Nee** klikt, kunt u de scantoetsen van de MFC niet gebruiken. Zie Opmerking\*3.

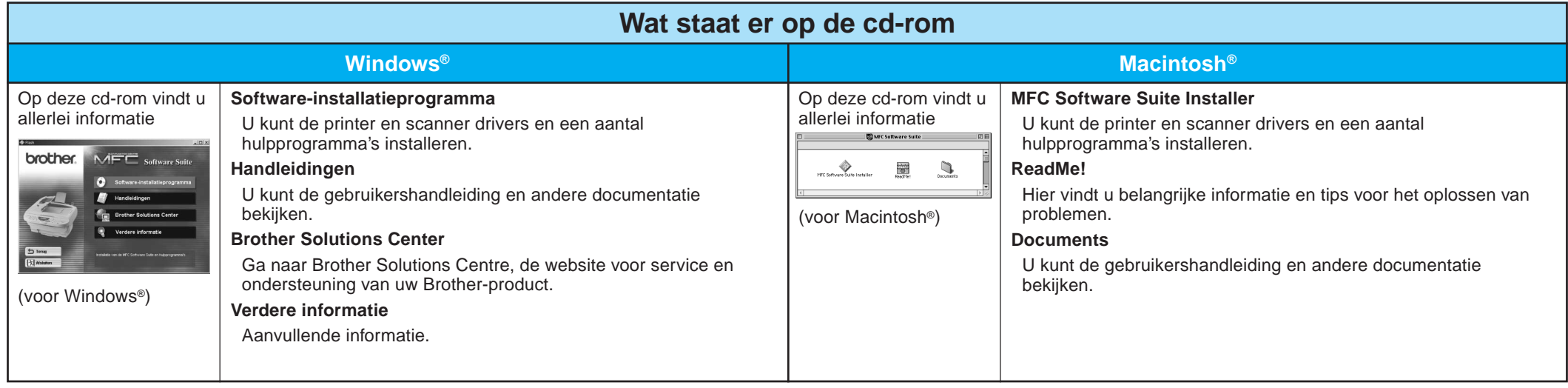

## Stap 1. Controleer dat uw computer aanstaat en de MFC uit.

## Stap 2. Sluit de MFC met de parallelle kabel op de pc aan.

# Bij gebruik van Windows NT® Workstation Version 4.0

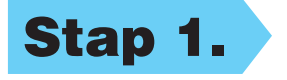

## Stap 1. Controleer dat de stroomschakelaar van de MFC uitstaat en dat de Macintosh aanstaat.

U moet zijn aangemeld als Beheerder.

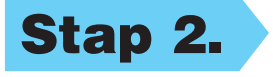

## Stap 2. Plaats de cd-rom in het cd-romstation.

## Stap 3. Start uw Macintosh opnieuw op, zodat hij de nieuwe driver herkent.

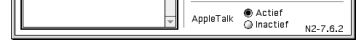

Achtergrond Printen: ● Aan ③ U

≝

Als dit venster wordt weergegeven, dubbelklikt u op **MFC Software Suite**

> **De drivers voor Printer en Scanner zijn nu geïnstalleerd tie is voltod**

- A. Sluit de parallel interfacekabel aan op de parallel interfacepoort van de MFC en zet de draadklemmen vast.
- B. Sluit de interfacekabel aan op de printerpoort van de computer en zet hem met de twee schroefjes vast. Raadpleeg de handleiding van uw computer om te zien welke poort de parallel printerpoort van de computer is.

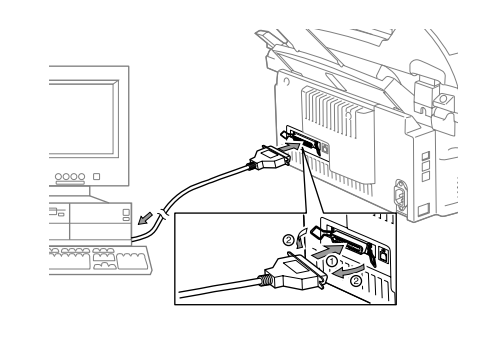

Stap 4. Sluit de Kabel met filter en de Kabelklem op de USB-kabel

Stap 5. Sluit de MFC met de USB-kabel op de Macintosh aan, en zet de stroomschakelaar van de MFC

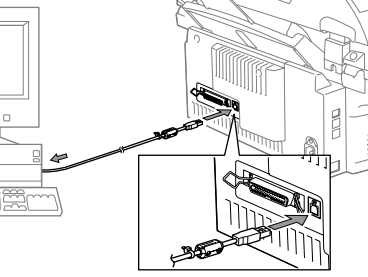

2. Klik op het pictogram van de printer driver die u hebt geïnstalleerd om hem te selecteren. Selecteer rechts in de **Kiezer** de printer waarop u wilt afdrukken. Sluit de **Kiezer**.

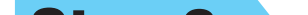

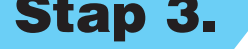

**2.** Klik op uw taal om de printer en scanner drivers te installeren. Als de

**De MFC mag in dit stadium nog NIET op de Macintosh zijn** W **aangesloten**

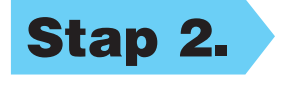

De MFC Software Suite installeren

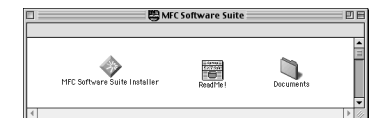

### Selecteer uw taal

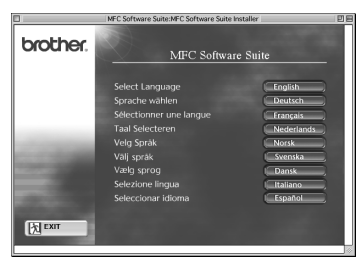

**Installer**.

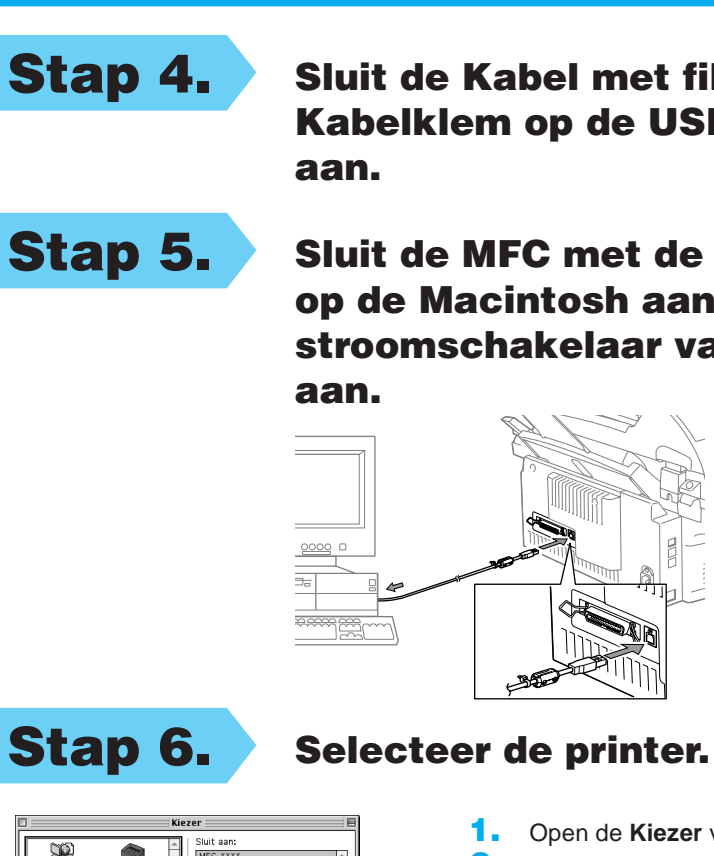

1. Open de **Kiezer** via het Apple-menu.

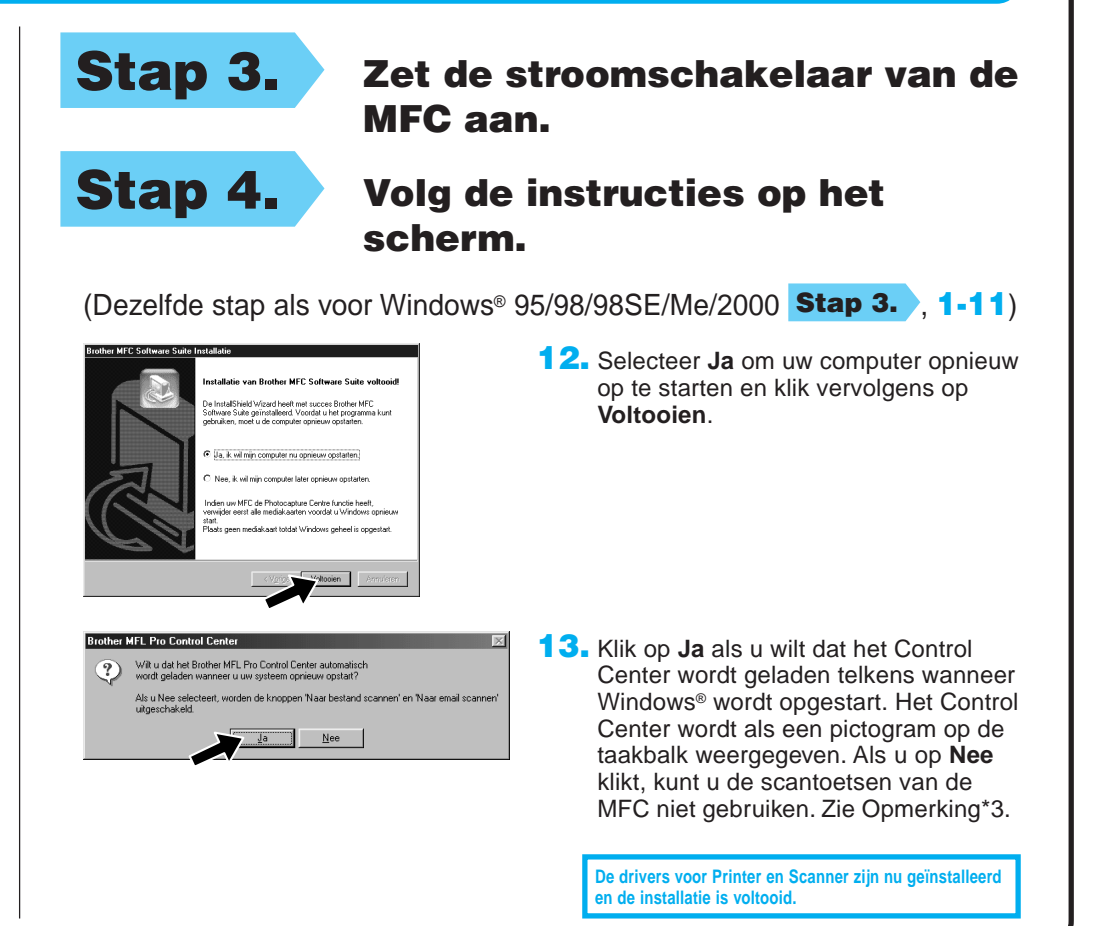

# Bij gebruik van Apple® Macintosh® QuickDraw®-driver voor OS 8.6/9.0/9.0.4/9.1

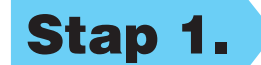

installatie is voltooid, wordt u gevraagd uw Macintosh opnieuw op te starten.